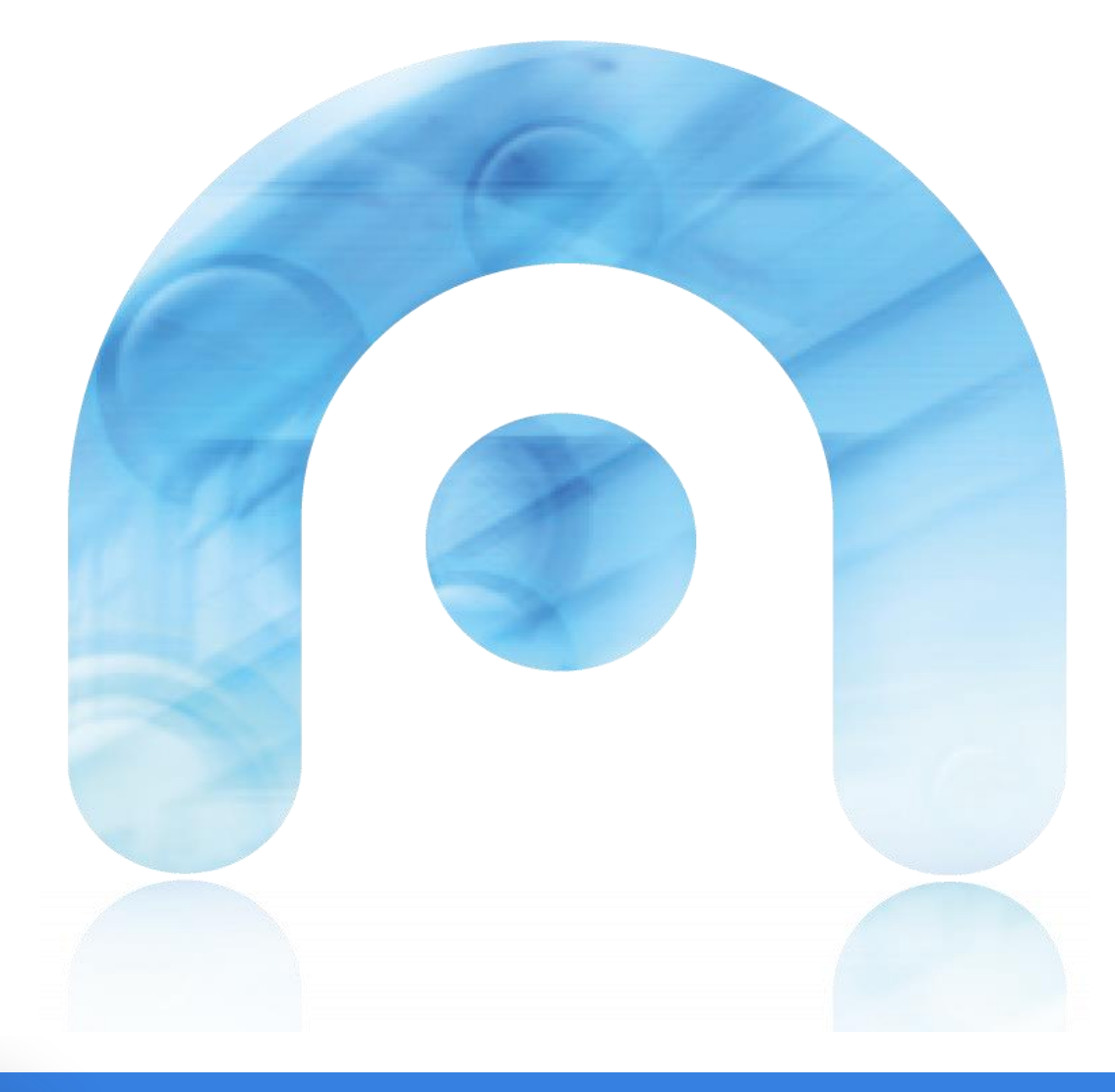

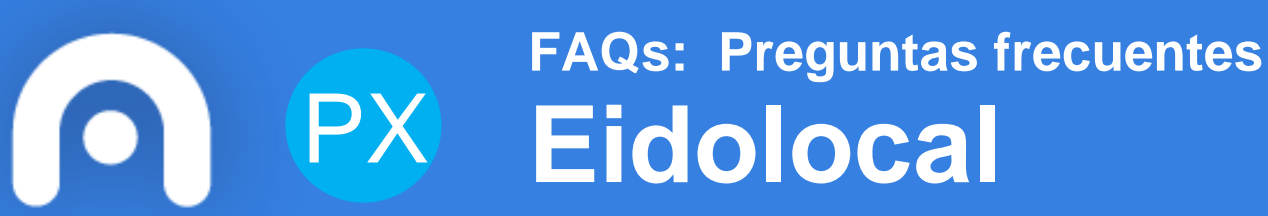

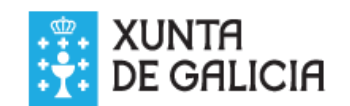

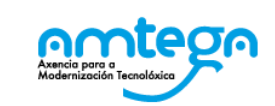

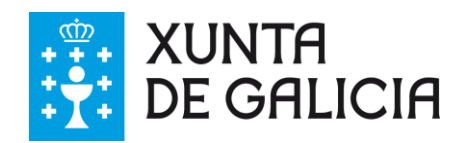

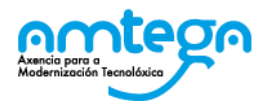

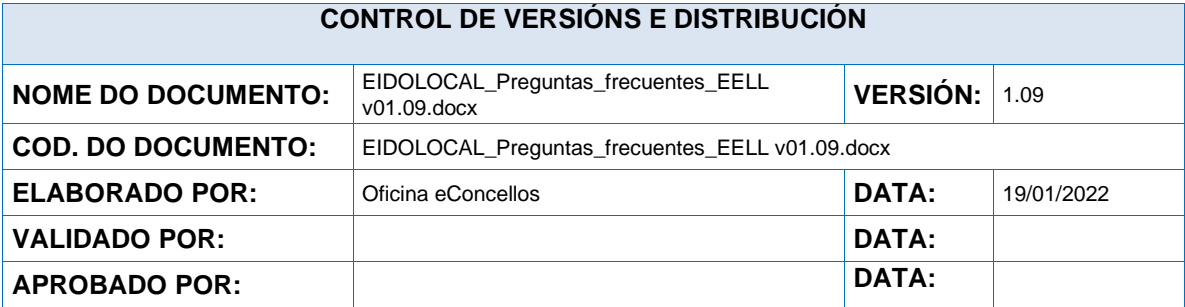

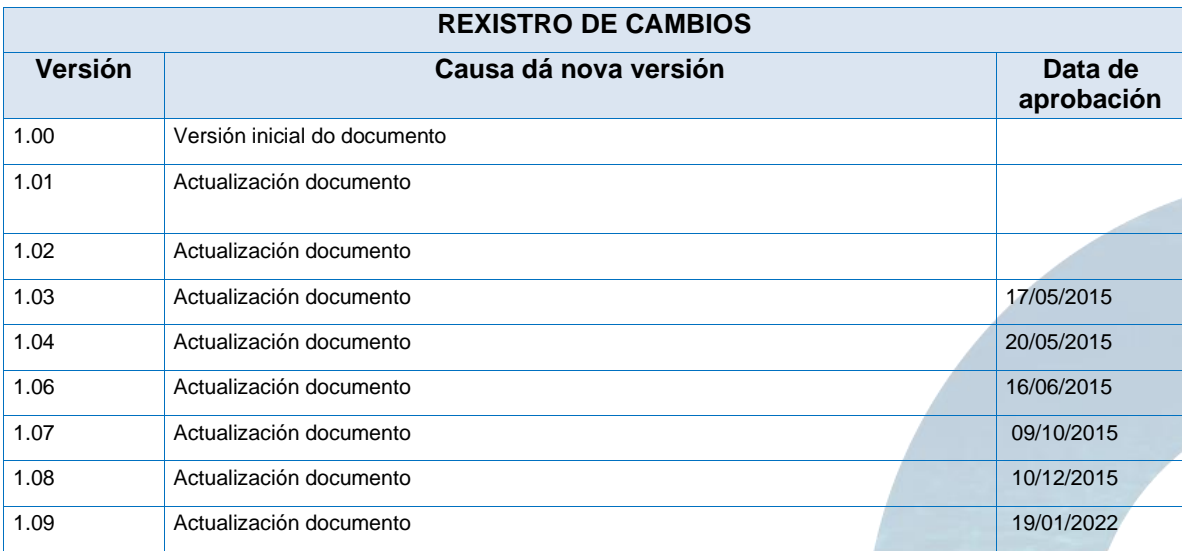

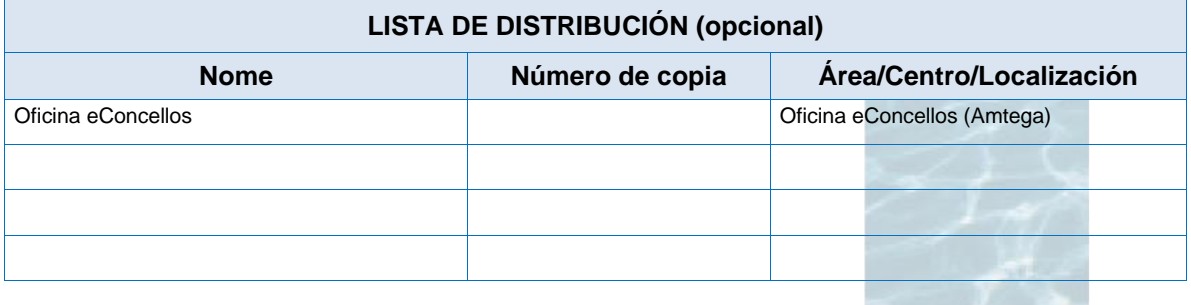

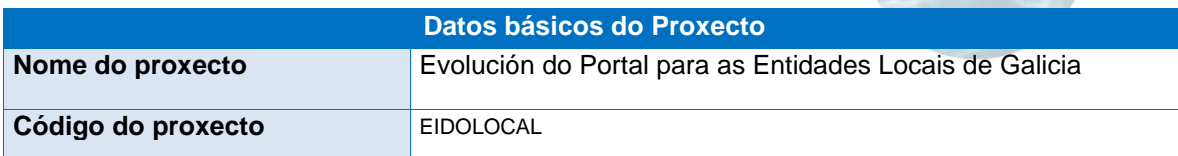

#### **CLÁUSULA DE CONFIDENCIALIDADE**

Este documento é propiedade dá AMTEGA (Axencia para a Modernización Tecnolóxica de Galicia). Deberá empregar este material exclusivamente para vos servizos que foron acordados coa AMTEGA e que requiren necesariamente dá súa utilización. Está prohibida a reprodución parcial ou total, por calquera medio ou método, dous contidos deste documento para calquera outro uso non acordado coa AMTEGA.

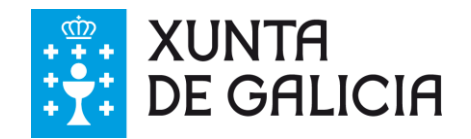

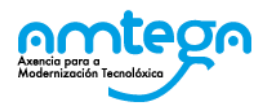

# <span id="page-2-0"></span>**Contenido**

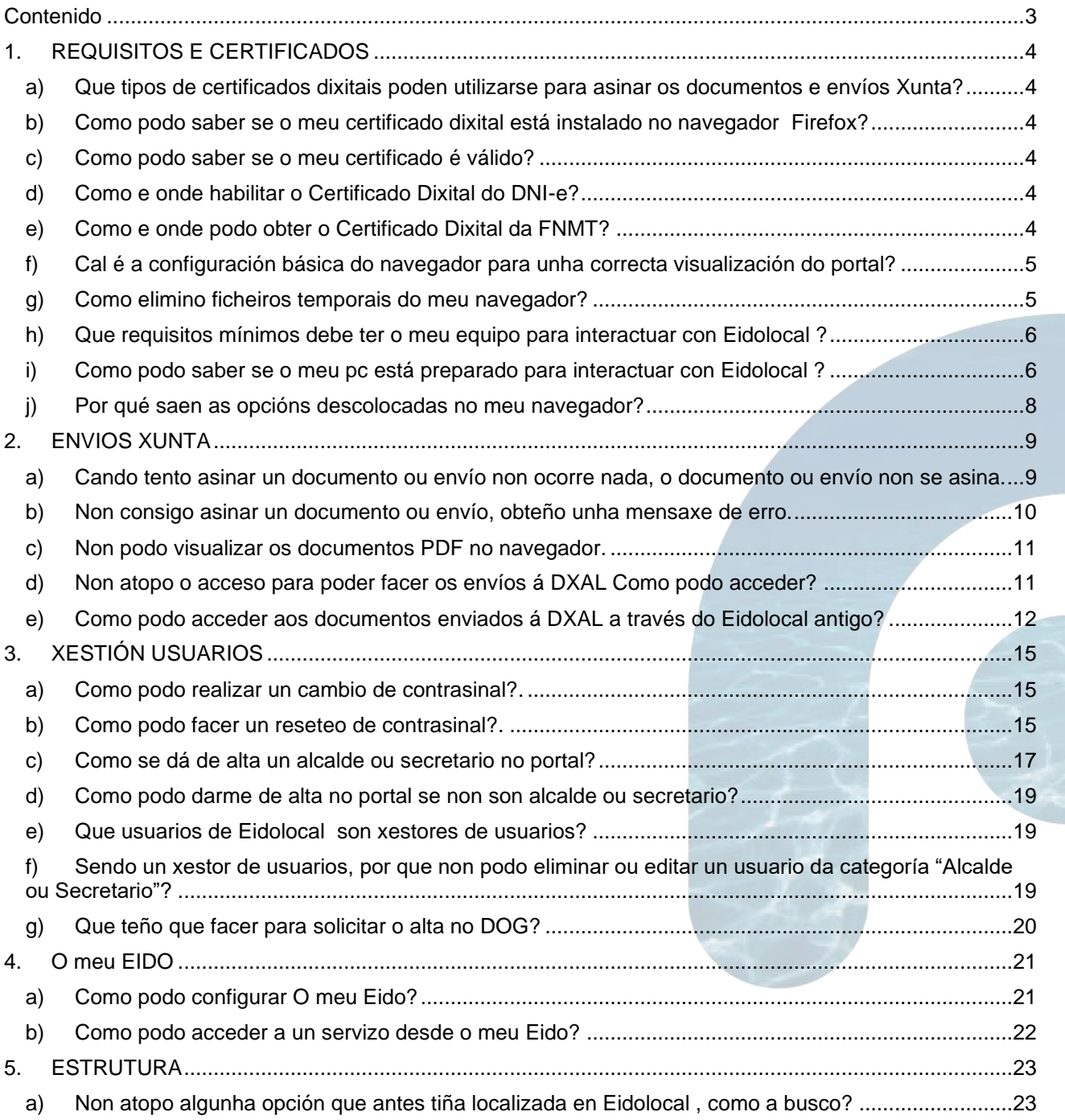

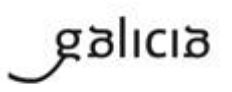

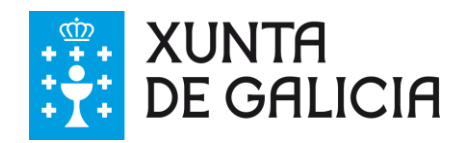

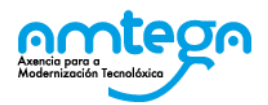

# <span id="page-3-1"></span><span id="page-3-0"></span>**1. REQUISITOS E CERTIFICADOS**

### a) **Que tipos de certificados dixitais poden utilizarse para asinar os documentos e envíos Xunta?**

Calquera certificado válido admitido e recoñecido según o estándar ITU-R X.509 v3, emitidos por múltlipes prestadores de servizos de certificación. Todos os prestadores encóntrase inscritos no rexisto da Secretaría do Estado de Telecomunicacións e para a Sociedade de Información do Ministerio de Industria, Turismo e Comercio de autoridades conforme ao establecido no artigo 30 da Lei 59/2003, do 19 de decembro, de sinatura electrónica.

- <span id="page-3-2"></span>b) **Como podo saber se o meu certificado dixital está instalado no navegador Firefox?**
	- Acceder ao menú "Ferramentas" -> "Opcións" -> "Avanzado" -> "Seguridade" -> "Ver certificados". En "Os seus Certificados" deberán aparecer os datos persoais (nome, apelidos e NIF) do propietario do certificado.
- <span id="page-3-3"></span>c) **Como podo saber se o meu certificado é válido?**

A comprobación dos certificados pode realizarse na aplicación de validación de sinatura e certificados de @firma:

## • [VALIDe](https://valide.redsara.es/valide/validarCertificado/ejecutar.html)

<span id="page-3-4"></span>d) Como e onde habilitar o Certificado Dixital do DNI-e?

O DNI-e consta de dous compoñentes: os certificados dixitais do DNI-e, que están integrados no chip do teu DNI electrónico, fan referencia á súa identidade e os Certificados de validación da súa identidade que corroboran que os datos que emite o DNI-e son correctos.

Os primeiros, os certificados dixitais do seu DNI, deben ser activados de forma presencial nos Puntos de actualización do DNI-e, situados nas oficinas de expedición do DNI-e. Estes puntos de actualización do DNI-e son uns terminais similares a un caixeiro automático, que toman a súa pegada dactilar, activan os certificados dixitais do chip do seu DNI-e e permítenlle cambiar o PIN secreto do seu DNI-e. Este proceso non lle levará máis de 5 minutos e é necesario realizalo cada 30 meses, xa que estes certificados caducan tras este período, ou tras a renovación do DNI-e.

## <span id="page-3-5"></span>e) **Como e onde podo obter o Certificado Dixital da FNMT?**

Na páxina da Fábrica Nacional de Moneda y Timbre () pode atopar toda a información necesaria para poder solicitar o certificado.

<span id="page-3-6"></span>f) **Cal é a configuración básica do navegador para unha correcta visualización do portal?** 

Para unha correcta visualización do portal é recomendable utilizar só o navegador soportados:

Firefox 4 ou superior

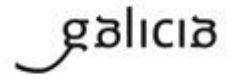

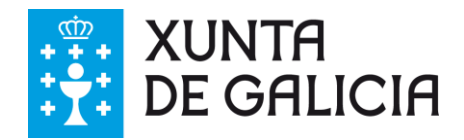

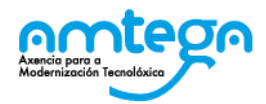

• Abrir Configuración -> Opcións -> Privacidade.

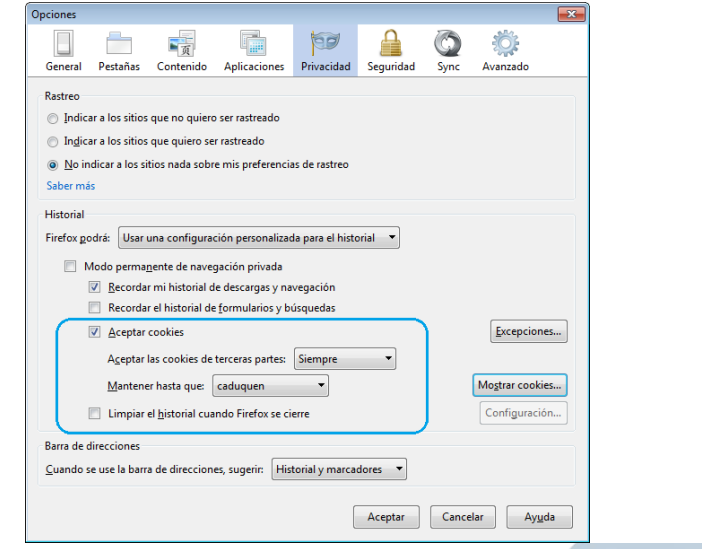

#### **Ilustración 1 - Configuración Cookies Firefox**

En Historial, no menú despregable, seleccionar Usar configuración personalizada para o historial. Agora pode seleccionar as opcións de cookies.

<span id="page-4-0"></span>g) Como elimino ficheiros temporais do meu navegador?

En moitas ocasións (logo de facer algún cambio no portal, despois de producirse un erro . . .) recoméndase que se eliminen ficheiros temporais do navegador. Para isto haberá que entrar no menú do Firefox e seleccionar a opción "Privacidade" teremos unha pantalla semellante a esta:

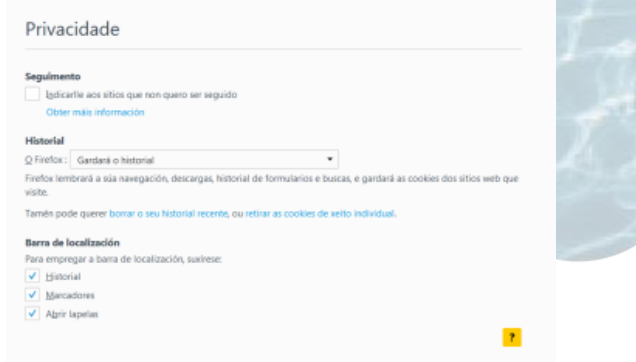

Nesta opción hai que facer clic na opción "borrar o seu historial recente", abrirase a seguinte pantalla onde haberá que deixar marcadas as opcións do seguinte xeito:

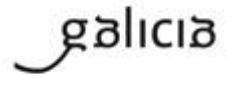

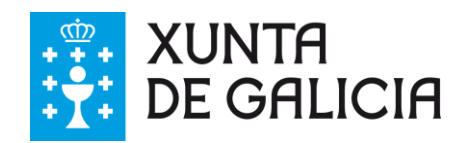

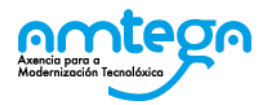

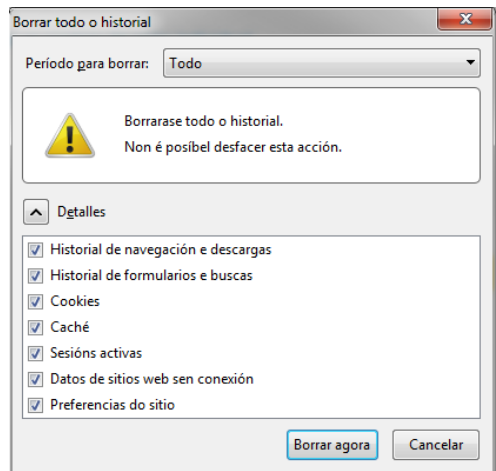

Facendo clic en "Borrar agora" quedarán eliminados os ficheiros temporais do navegador. Logo disto é recomenrable reinícialo para continuar traballando con el.

#### <span id="page-5-0"></span>h) **Que requisitos mínimos debe ter o meu equipo para interactuar con Eidolocal ?**

Para poder interactuar correctamente co portal Eidolocal o equipo debe cumprir os seguintes requisitos:

- Utilizar algún dos navegadores soportados:
	- Firefox 52.0 ou superior
	- Google Chrome 46 ou superior
	- Intener Explorer 11
- Ter instalado o visor Acrobat Reader 10 ou superior para poder visualizar documentación en PDF do portal.
- A resolución de pantalla recomendada, que non obrigatoria, para a correcta visualización dos contidos e servizos deste portal é 1024x768 píxeles.
- Ademais, se é usuario rexistrado, para utilizar os servizos de administración electrónica, será necesario:
	- Ter instalada a Máquina virtual Java, versión mínima JRE 1.6.0 38 / JRE 1.7.0 10. É recomendable que o pluggin (ou engadido) do java estea configurado no navegador como "Activar sempre" para non ter que activalo cada vez que se vai utilizar. (Opción Ferramentas > Complementos > Engadidos (ou pluggins), buscar o Java™ Platform SE e escoller a opción "Activar sempre":
	- Dispoñer dun Certificado Dixital admitido na plataforma Valide.
	- Deberá ter instalada a ferramenta de escritorio *Autofirma* para garantir o correcto funcionamento dos compoñentes da firma electrónica nos servizos de Envíos Xunta, Buzón Sinatura e Alta en liña de usuario alcalde/secretario da entidade local
- O usuario debe ter en conta que os formatos que o portal permite anexar son: Word (.doc., .docx), PowerPoint (.pps, .ppsx), Excel (.xls, .xlsx), Adobe PDF (.pdf), WordPerfect (.wpd), OpenOffice.org (.odt, .ods, .odp) e ficheiros comprimidos (.zip).

## <span id="page-5-1"></span>i) **Como podo saber se o meu pc está preparado para interactuar con Eidolocal ?**

O portal dispón dunha funcionalidade que verifica de forma automática se o equipo que se conecta cumpre cos requisitos para poder interactuar co portal Eidolocal.

Pódese acceder á funcionalidade de Requisitos **técnicos** desde a parte pública ou privada.

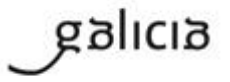

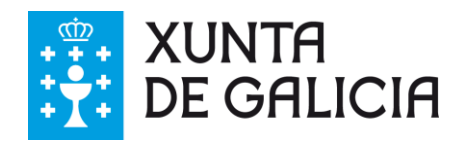

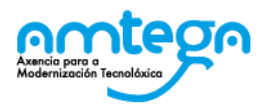

#### Acceso desde a parte publica:

**1.** En Eidolocal do menú principal.

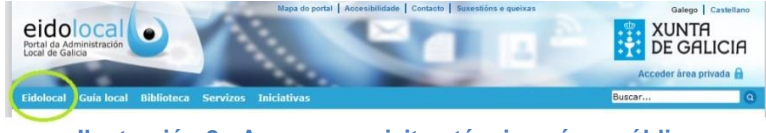

**Ilustración 2 - Acceso requisitos técnicos área pública**

**2.** No apartado **Requirimentos técnicos** clicar en Ligazón

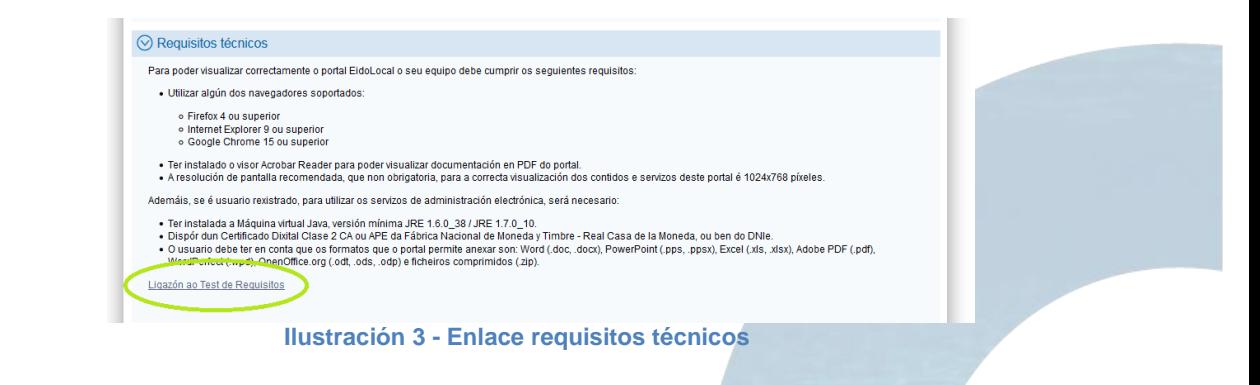

Automaticamente realiza a verificación de requisitos e mostra o resultado. En caso de non cumprir con algún requisito indicásese unha x en vermello.

| A súa IP é: 192.168.90.32                                                                                                    |                                        |                            |              |                 |  |  |  |  |
|----------------------------------------------------------------------------------------------------|----------------------------------------|----------------------------|--------------|-----------------|--|--|--|--|
| O seu equipo verifica todos os requisitos para poder navegar no portal Eidolocal tanto na parte pública como na privada.<br>$\omega$ |                                        |                            |              |                 |  |  |  |  |
| Requisito                                                                                                    | <b>Requisito mínimo</b>                | <b>Requisito detectado</b> | Verificación | <b>Detailes</b> |  |  |  |  |
| Java                                                                                                    | $1.6.0.31$   1.7.0.10                  | 1.8.0.25                   | $\checkmark$ |                 |  |  |  |  |
| <b>Acrobat Reader</b>                                                                                                    | 8x                                     | 10.1.12.15                 | $\omega$     |                 |  |  |  |  |
| Resolución                                                                                                    | 1024x768                               | 1280x1024                  | $\varpi$     |                 |  |  |  |  |
| Navegador                                                                                                    | IE (>=9), Firefox (>=4), Chrome (>=15) | Mozilla Firefox 34.0       | $\omega$     |                 |  |  |  |  |
|                                                                                                    |                                        |                            |              |                 |  |  |  |  |

 **- Resultado verificación requisitos técnicos**

Acceso desde a parte privada:

**1.** Ir a **O meu Eido** do menú principal.

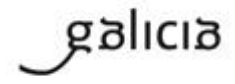

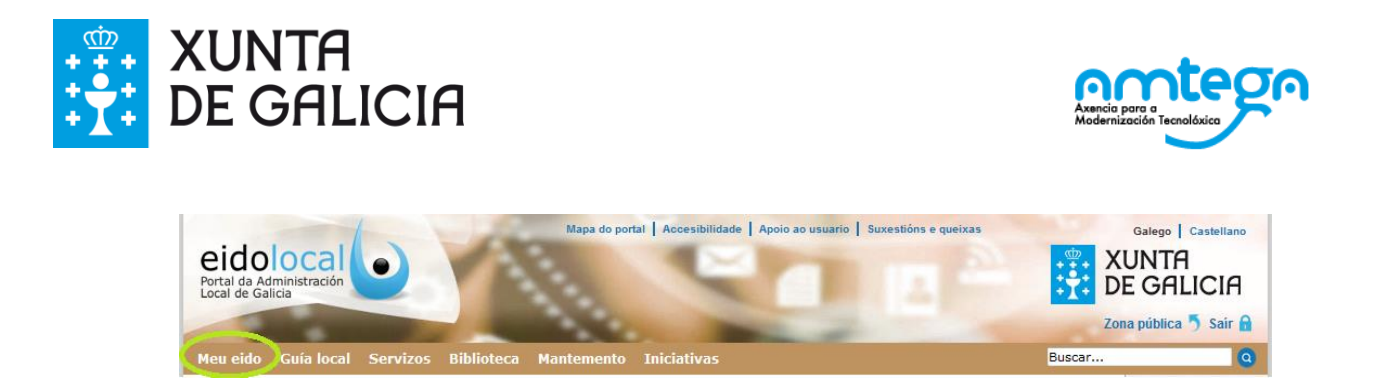

#### **Ilustración 4 - Acceso requisitos técnicos área privada**

**2.** Na parte inferior dereita, na sección de Centro **de Atención ao Usuario** clicar en Requisitos **técnicos**

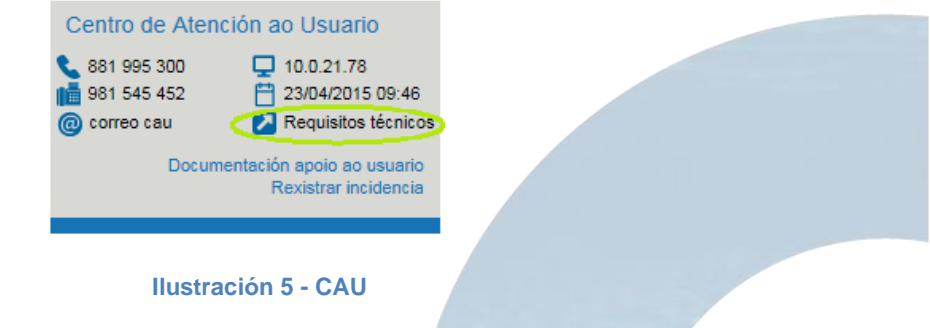

Automaticamente realiza a verificación de requisitos e mostra o resultado. En caso de non cumprir con algún requisito indicásese un x en vermello.

| Verificación de requisitos<br>$\circ$                                                                                                |                                        |                            |               |                 |  |  |  |  |
|----------------------------------------------------------------------------------------------------|----------------------------------------|----------------------------|---------------|-----------------|--|--|--|--|
| A súa IP é: 192.168.90.32                                                                                                    |                                        |                            |               |                 |  |  |  |  |
| O seu equipo verifica todos os requisitos para poder navegar no portal Eidolocal tanto na parte pública como na privada.<br>$\omega$ |                                        |                            |               |                 |  |  |  |  |
| Requisito                                                                                                    | <b>Requisito mínimo</b>                | <b>Requisito detectado</b> | Verificación  | <b>Detailes</b> |  |  |  |  |
| Java                                                                                                    | $1.6.0.31$   1.7.0.10                  | 1.8.0.25                   | $\omega$      |                 |  |  |  |  |
| <b>Acrobat Reader</b>                                                                                                    | 8x                                     | 10.1.12.15                 | ◉             |                 |  |  |  |  |
| Resolución                                                                                                    | 1024x768                               | 1280x1024                  | $\circledast$ |                 |  |  |  |  |
| Navegador                                                                                                    | IE (>=9), Firefox (>=4), Chrome (>=15) | Mozilla Firefox 34.0       | $\odot$       |                 |  |  |  |  |
|                                                                                                    |                                        |                            |               |                 |  |  |  |  |

 **Ilustración 6 - Resultado verificación requisitos técnicos**

#### <span id="page-7-0"></span>j) **Por qué saen as opcións descolocadas no meu navegador?**

Para unha correcta visualización das opcións da web é necesario:

- Comprobar que se está accedendo desde unha **versión de navegador soportada**; o Firefox 4 ou superior
- Comprobar que o navegador está configurado de forma correcta asegurándose de que o **nivel de privacidade** non ten bloqueada as cookies, é dicir, que se atopa en nivel medio e non en nivel alto para todos os navegadores.

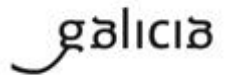

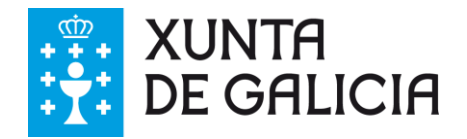

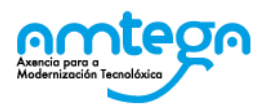

• Comprobar que a **resolución de Pantalla** é a recomendada 1024x768 píxeles para a correcta visualización dos contidos e servizos do portal.

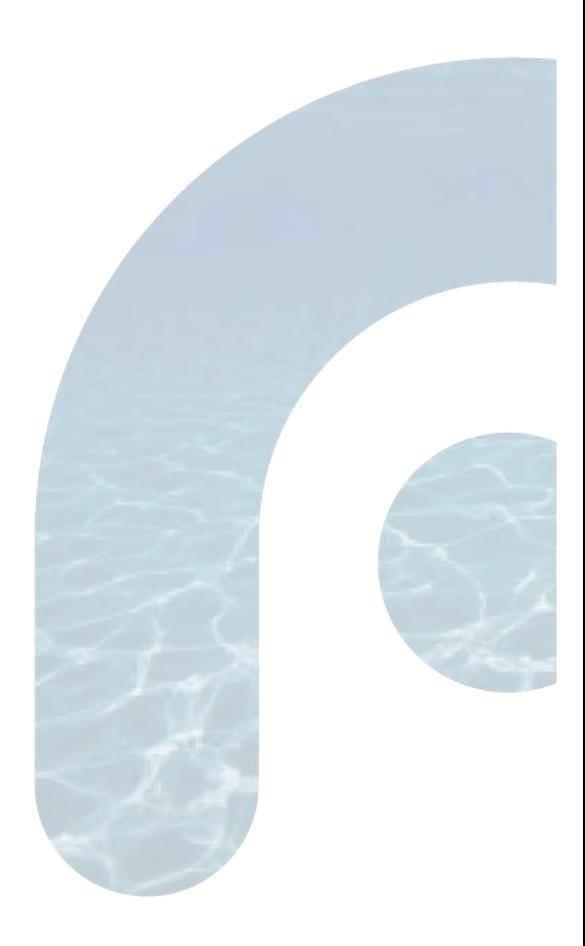

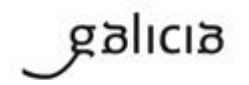

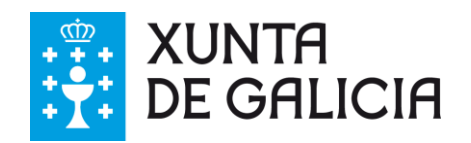

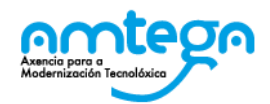

# <span id="page-9-1"></span><span id="page-9-0"></span>**2. ENVIOS XUNTA**

#### a) **Cando tento asinar un documento ou envío non ocorre nada, o documento ou envío non se asina.**

A accións de sinatura baséanse no Cliente de @firma, baseado en "mini Miniaplicacións de Java", polo que *é necesario ter instalada a máquina virtual de Java apropiada e permitir a execución das miniaplicacións de Java no navegador e o sistema operativo*.

Para permitir a execución da miniaplicación de Java mediante a explorador web, seguir as seguintes Instrucións:

Windows XP (Opción non compatible con DNIe versión 3.0 dende febreiro 2015)

- Faga clic no botón Inicio e, a continuación, na opción Panel de control.
- No cadro de procura do panel de control, escriba panel de control de Java.
- Faga clic na icona de Java para abrir o panel de control de Java.

#### Windows 7, Vista

- Faga clic no botón Inicio e, a continuación, na opción Panel de control.
- No cadro de procura do panel de control, escriba panel de control de Java.
- Faga clic na icona de Java para abrir o panel de control de Java.

#### Windows 8

- Utilice a procura para atopar o panel de control
- Pulse a tecla co logotipo de Windows + W para abrir o acceso para Buscar e buscar a configuración, ou ben arrastre o punteiro do mouse ata a esquina inferior dereita da pantalla e logo faga clic na icona Buscar.
- No cadro de procura, escriba Panel de control de Java
- Faga clic na icona de Java para abrir o panel de control de Java

En todos os casos anteriores na Pestana >> Seguridade >> Seleccionamos no botón >> Editar lista de sitios.

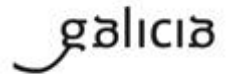

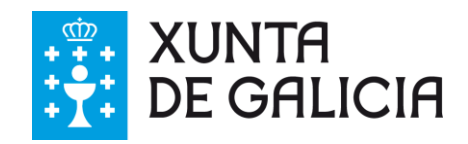

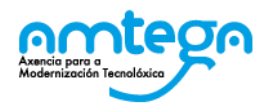

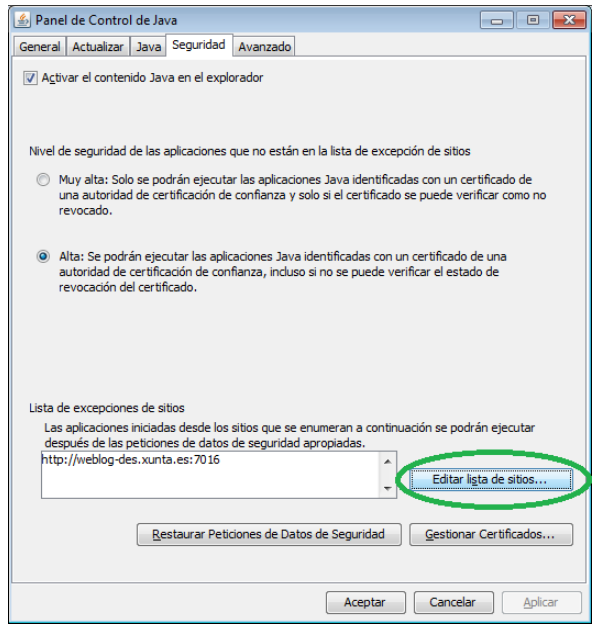

#### **Ilustración 7 - Panel de control de Java**

Seleccionamos no botón >> Agregar

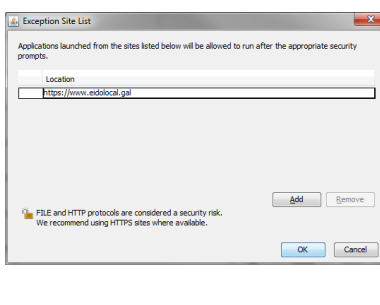

**Ilustración 8 - Lista de excepcións**

Seleccionamos no botón >> Aceptar

### <span id="page-10-0"></span>b) **Non consigo asinar un documento ou envío, obteño unha mensaxe de erro.**

1. Comprobar a caducidade do certificado:

Entrando en as opcións do navegador sen necesidade de conexión a Internet.

En Mozilla **Firefox**, desde a pestana "Os seus certificados". Chegamos aí desde a barra de menú do navegador e nesta orde:

- **1.** Menú **Ferramentas**
- **2. Opcións**
- **3.** Botón **Avanzado**
- **4.** Pestana **Cifrado**
- **5.** Botón Ver **certificados**

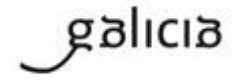

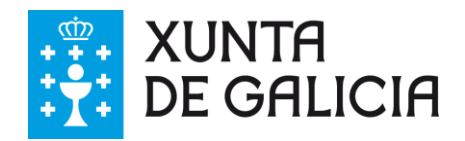

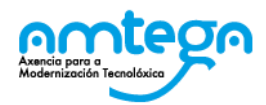

**6.** Pestana **Os seus certificados**

![](_page_11_Picture_74.jpeg)

## **Ilustración 9 - Certificados en Firefox**

Na pestana "Os seus certificados" observamos a data de caducidade de cada certificado na columna "Caduca o":

![](_page_11_Picture_75.jpeg)

#### <span id="page-11-0"></span>c) **Non podo visualizar os documentos PDF no navegador.**

Comprobar que o usuario teña instalado o Adobe Reader ou Acrobat. Non se deben ter varias versións de Reader ou Acrobat no mesmo ordenador. Se hai varias versións instaladas simultaneamente, pódense producir conflitos de software e erros. Desinstalar todas as versións de Reader ou Acrobat e, a continuación, instalar só unha versión do produto.

<span id="page-11-1"></span>d) **Non atopo o acceso para poder facer os envíos á DXAL Como podo acceder?**

![](_page_11_Picture_10.jpeg)

![](_page_12_Picture_0.jpeg)

![](_page_12_Picture_1.jpeg)

Para poder facer envíos á DXAL é necesario acceder ao servizo de "**Buzón de saída de envíos Xunta**" que actualmente integra o servizo de envíos DXAL. Para iso os usuarios dispoñen de dúas vías de acceso:

**1.** Acceder ao **Catálogo de servizos** desde a opción menú: Desde **Mapa de servizos,** na opción de Aplicacións *e servizos Finais*, facer clic no servizo de "Buzón *de saída envíos Xunta".* Desde esta opción accédese á ficha descritiva do servizo de Buzón de envíos Xunta onde se atopa a ligazón de acceso ao servizo.

![](_page_12_Picture_91.jpeg)

**Ilustración** 11 **–"Acceso a Buzón de saída envíos Xunta**

**2.** Desde **O meu eido** o usuario pode tamén acceder á aplicación de Buzón de Envío Xunta

| Configuración<br>Correo                                                                                                    | Perfil               |                               | Xestión de usuarios       | m                              | A miña entidade     | <b>Boletins</b> | Sequenos en                                                          |
|----------------------------------------------------------------------------------------------------|----------------------|-------------------------------|---------------------------|--------------------------------|---------------------|-----------------|----------------------------------------------------------------------|
| <b>Avisos</b>                                                                                                    |                      |                               |                           |                                |                     |                 |                                                                      |
| 29/01/15 - TEO aprobou o seu PXOM<br>àâ<br>品<br>29/01/15 - NOIA dispón de perfil en Twitter<br>àŝ.<br>29/01/15 - NOIA dispón de perfil en Facebook<br>2d<br>29/01/15 - CARBALLO aprobou o seu PXOM<br>243<br>29/01/15 - LUGO adheriuse ao convenio entre a Xunta e a Fegamp para o desenvolvemento da eAdministración nas EELL de Galicia                         |                      |                               |                           |                                |                     |                 |                                                                      |
|                                                                                                    |                      |                               |                           |                                |                     |                 | Máis avisos $\circledcirc$                                           |
| <b>Novas</b>                                                                                                    | As miñas aplicacións |                               |                           |                                |                     | Destacamos      |                                                                      |
| 13/11/2014   Deputación de A Coruña<br>middi<br>Nova 13-11 Se ha remitido el acuerdo firmado<br>entre el avuntamiento y la AMTEGA a la                                                                                                    | DOG - Envío          | usuarios                      | Buzón saída -             | Rexistro F/S da                | DOG - Envío         |                 | Axencia Española de Protección<br>de Datos (AEPD)<br>Plan eConcellos |
|                                                                                                    | de disposicións      |                               | <b>Envios Xunta</b>       | Xunta de                       | de disposicións     |                 |                                                                      |
|                                                                                                    |                      |                               |                           |                                | $\bullet$           | F.              | Proba icono biblioteca nova<br>servizo de proba                      |
| 12/11/2014   Deputación de Lugo<br>Novo plan de emprego da Deputación de Lugo:<br>Ben Empregando<br>12/11/2014   Xunta de Galicia<br>Publicada no DOG a resolución de corrección<br>de erros do calendario laboral do ano 2015.<br>14/11/2014   Xunta de Galicia<br>A Xunta de Galicia abre un proceso de consulta.<br>a concellos e deputacións provinciais para | quia local           | uzón entrada.<br>Envios Xunta | Guia local-<br>Mantemento | DOG - Envio<br>de disposicións | Red Sara<br>Xestión |                 | Banco de boas prácticas - FEMP                                       |
| Máis novas $\odot$                                                                                                    |                      |                               |                           |                                |                     |                 | Prueba destacado                                                     |

**Ilustración** 12 **–"Acceso a Buzón de saída envíos" As miñas aplicacións**

<span id="page-12-0"></span>e) **Como podo acceder aos documentos enviados á DXAL a través do Eidolocal antigo?**

![](_page_12_Picture_10.jpeg)

![](_page_13_Picture_0.jpeg)

![](_page_13_Picture_1.jpeg)

O primeiro de todo é dispoñer do permiso necesario para realizar envíos. Para acceder ao "**Histórico DXAL** " é necesario ir á pantalla principal da "Buzón de Saída" ou á pantalla principal da "Buzón de Entrada". Para ambos os casos é necesario dispoñer dos permisos.

![](_page_13_Picture_65.jpeg)

![](_page_13_Figure_4.jpeg)

| Portal da Administración<br>Local de Galicia  |                                                  |                         |                   |   |              |        | XUNTA<br>DE GALICIA<br>Zona pública Saír A |
|-----------------------------------------------|--------------------------------------------------|-------------------------|-------------------|---|--------------|--------|--------------------------------------------|
| <b>Meu eido</b><br><b>Guía</b> local          | <b>Biblioteca</b><br><b>Iniciativas</b>          | <b>Servizos</b>         | <b>Mantemento</b> |   |              | Buscar | <b>Q</b>                                   |
|                                               | Inicio > Servizos > Envíos Xunta - Buzón entrada |                         |                   |   |              |        | administrador.eido                         |
| <b>Buscar entradas</b><br>$\circlearrowright$ |                                                  |                         |                   |   |              |        |                                            |
| Número de rexistro                            |                                                  |                         | Código envío      |   |              |        |                                            |
| Unidade destinataria Todas                    | $\mathbf{v}$                                     | Tipo de envío Todos     |                   | ۰ | Estado Todos |        |                                            |
| Unidade emisora Todos                         |                                                  | Tipo de remitente Todos |                   |   | Pendentes    |        |                                            |
| Dende                                         |                                                  | Ata                     |                   |   |              |        |                                            |
|                                               |                                                  |                         |                   |   | Limpar       |        | <b>Buscar</b>                              |
|                                               |                                                  |                         |                   |   |              |        |                                            |

**Ilustración** 14 **–"Acceso histórico DXAL Buzón de entrada**

Desde esta opción os usuarios poden acceder á **consulta e descarga de todos os envíos realizados á DXAL pola súa entidade local desde o 1/1/2010 ata o día anterior á remisión do 1º envío da súa entidade pola funcionalidade de "Envíos Xunta".** Os pasos a seguir son:

1. Facer clic no botón "**Histórico DXAL** " da pantalla principal da "Buzón de Saída", sección " **Buscar Envíos" (1).**

![](_page_13_Picture_9.jpeg)

![](_page_14_Picture_0.jpeg)

![](_page_14_Picture_1.jpeg)

- 2. Abrirase a pantalla de "**Histórico Envíos DXAL**". Despregando o combo de "**Tipo de Envío**"**(2)** seleccionaremos a opción desexada **(3).**
- 3. "**Data de envío** " seleccionaremos o período de tempo no que se realizaron os envíos que queiramos que se mostren **(4).**
- 4. Facemos clic no botón **"Buscar" (5).**
- 5. Despregarase a lista **de resultados (6).**
- 6. O documento pode descargarse facendo clic no botón de "descargar" **(7).**

![](_page_14_Figure_7.jpeg)

![](_page_14_Picture_8.jpeg)

![](_page_14_Picture_9.jpeg)

![](_page_15_Picture_0.jpeg)

![](_page_15_Picture_1.jpeg)

# <span id="page-15-1"></span><span id="page-15-0"></span>**3. XESTIÓN USUARIOS**

#### a) **Como podo realizar un cambio de contrasinal?.**

Para cambiar o contrasinal hai que acceder á parte privada co usuario e contrasinal actual. A continuación acceder ao perfil do usuario, na sección **Cambiar Password,** modificar o contrasinal e pulsar no botón Aceptar.

O contrasinal debe cumprir coa política de seguridade:

- **Lonxitude**: Tamaño mínimo de 8 caracteres.
- **Complexidade**: O contrasinal debe ser alfanumérico: É dicir, debe estar composto por letras (maiúsculas e/ou minúsculas) e números. Tamén se admiten carácter especiais (\$,%,&,etc...).
- **Caducidade**: 120 días.
- **Histórico de contrasinais**: 5 contrasinais.
- **Bloqueo conta:** Tras cinco intentos incorrectos.

![](_page_15_Picture_135.jpeg)

#### **Ilustración 16 - Cambiar contrasinal**

<span id="page-15-2"></span>b) **Como podo facer un reseteo de contrasinal?.** 

Existen dúas opcións:

1. O portal dispón dunha funcionalidade coa que resetear o contrasinal. Na páxina de acceso á área privada (), na parte inferior, xusto debaixo do formulario de autenticación , hai unha ligazón "**"**.

![](_page_15_Picture_136.jpeg)

 **Ilustración 17 - Acceso área privada - Resteo contrasinal**

Ao facer clic nesta ligazón, o portal se redirecciona ao primeiro paso do proceso de reseteo de contrasinal. Neste primeiro paso débese introducir o nome de usuario e o texto de verificación.

![](_page_15_Picture_19.jpeg)

![](_page_16_Picture_0.jpeg)

![](_page_16_Picture_1.jpeg)

![](_page_16_Picture_2.jpeg)

**Ilustración 18 - Paso 1: Proceso reseteo**

Cumprimentados os dous campos, presionar o botón seguinte para avanzar ao segundo paso.

![](_page_16_Picture_66.jpeg)

Como mecanismo extra de seguridade solicítase ao usuario que introduza a resposta de seguridade que estableceu cando se autenticou por primeira vez no portal. Se o usuario non se lembra da resposta deberá recorrer á segunda opción de reseteo de contrasinal. (Punto 2 páxina 13)

No caso de ter contestado correctamente a resposta de seguridade o portal enviará de maneira automática un correo á dirección definida no perfil do usuario.

![](_page_16_Picture_67.jpeg)

**Ilustración 20 – Paso 3: Correo electrónico reseteo contrasinal**

![](_page_16_Picture_10.jpeg)

![](_page_17_Picture_0.jpeg)

![](_page_17_Picture_1.jpeg)

Ao facer clic en Resetar **contrasinal** ábrese unha pantalla solicitando ao usuario que introduza un novo contrasinal, dando así por finalizado o proceso de reseteo de contrasinal. A ligazón de reseteo estará activa durante as 24 horas seguintes ao seu envío, unha vez pasadas as 24 horas deixará de funcionar.

![](_page_17_Picture_102.jpeg)

**Ilustración 21 - Establecer novo contrasinal**

- 2. Outra opción que ofrece o portal é solicitar a un usuario da mesma entidade con permiso de mantemento de usuarios que realice o reseteo do contrasinal ao usuario en cuestión. Unha vez reseteado o contrasinal xérase un PDF cos novos datos de acceso do usuario.
- <span id="page-17-0"></span>c) **Como se dá de alta un alcalde/sa ou secretario/a no portal?**

O proceso de solicitude de alta dun/ha alcalde/sa ou secretario/a realízase desde a páxina de acceso á área privada (dende a icona dunha persoa na barra do menú do portal). Na parte inferior esquerda do formulario de autenticación hai unha ligazón a " [Solicitude nova alta usuario/a](https://www.eidolocal.gal/pre-alta-usuarios)  [alcalde/sa-secretario/a"](https://www.eidolocal.gal/pre-alta-usuarios)

![](_page_17_Picture_103.jpeg)

**Ilustración 22 - Solicitude nova alta usuario alcalde/secretario**

Ao facer clic na ligazón o portal mostra o formulario de solicitude de alta. O/A usuario/a debe cumprimentar todos os campos.

![](_page_17_Picture_11.jpeg)

![](_page_18_Picture_0.jpeg)

![](_page_18_Picture_1.jpeg)

**Importante**: no caso de que xa exista un/ha usuario/a na actualidade con ese cargo e entidade o sistema avisará ao/á usuario/a se desexa proseguir na alta. Se é así, o sistema procederá a realizar unha "pre-baixa" do antigo, sendo validada finalmente polos administradores de Eidolocal.

![](_page_18_Picture_46.jpeg)

Cumprimentados todos os campos e aceptadas as políticas de protección de datos solicitar a alta de usuario/a.

![](_page_18_Picture_5.jpeg)

anlıcı

![](_page_19_Picture_0.jpeg)

![](_page_19_Picture_1.jpeg)

![](_page_19_Picture_2.jpeg)

Unha vez pasado o formulario procédese ao pasa dous onde sae o aviso en cor verde de "O/a usuario/a foi creado con éxito". Ademáis, o portal xenera un PDF coa información do usuario/a, e móstraselle o contrasinal ao usuario que deberá gardar para cando o usuario/a sexa verificado e activado.

Para completar o proceso de alta débese asinar o documento dixitalmente pulsando o botón "Asinar" (lembre que deberá ter a aplicación autofirma instalada no seu equipo) ou ben imprimir o documento PDF, asinalo, escanealo e remitir por correo electrónico ao CAU:

# **Centro de Atención ao Usuario** Teléfono: 881 995 300

Email: cau-periferico@xunta.gal

Unha vez verificada a solitude, o/a usuario/a recibirá un correo electrónico á dirección definida no primeiro formulario, indicándolle que o seu usuario/a xa está activo/a e que pode iniciar sesión no portal.

![](_page_19_Picture_8.jpeg)

![](_page_20_Picture_0.jpeg)

![](_page_20_Picture_1.jpeg)

#### <span id="page-20-0"></span>d) **Como podo darme de alta no portal se non son alcalde/a ou secretario/a?**

Os pasos para seguir para darse de alta no portal son:

- o Solicitar a tramitación do alta ao xestor de usuarios do portal que poden ser Alcalde, Secretario ou o usuario encargado da xestión de usuarios co permiso de "Mantemento usuarios".
- o Achegar a seguinte información: **Nome**, **Apelidos**, **NIF, Usuario**, **Idioma**, **Email** para que o xestor poida dar de alta o noso usuario

Unha vez se xestiona o alta recíbese un **PDF de "NOVA ALTA DE USUARIO EN EIDOLOCAL" cos datos do novo usuario e co contrasinal** necesario para a primeira autenticación no portal.

<span id="page-20-1"></span>e) **Que usuarios de Eidolocal son xestores de usuarios?**

A Xestión de usuarios é accesible para todos os usuarios rexistrados do portal que teñan asignado o permiso de "**Mantemento usuarios**":

- Alcalde
- **Secretario**
- Usuarios nos que Alcalde e Secretario delegaron a xestión de usuarios da entidade local no portal
- <span id="page-20-2"></span>f) **Sendo un xestor de usuarios, por que non podo eliminar ou editar un usuario da categoría "Alcalde ou Secretario"?**

Todos o usuario alcalde ou secretario teñen asignado o permiso de "**superusuario concellos**". Este permiso protexe a un usuario de forma que **non pode ser modificado** (nin datos nin permisos) **nin borrado** polos usuarios da EELL

Os usuarios que teñan o permiso asignado de "**superusuario concellos**" independentemente do cargo, non poden ser eliminados desde a xestión de usuarios. A **baixa ou edición destes usuarios** protexidos con este permiso só pode levar a cabo polos **administradores** do portal previa solicitude formal por parte da entidade local á AMTEGA.

<span id="page-20-3"></span>g) **Que teño que facer para solicitar o alta no DOG?**

Para poder realizar envío ao DOG o usuario ten que solicitar ao Alcalde a asignación do **permiso de envíos** DOG. **O permiso de envíos DOG** só pode ser asignado polo Alcalde.

Unha vez asignado o permiso de Envíos DOG polo Alcalde, recíbese **no taboleiro de anuncios de Min Eido un aviso** así como un **correo electrónico** cunha notificación indicando que xa se pode solicitar o alta. Desde calquera destes, facendo clic na ligazón accédese ao **perfil** onde se solicita o alta no servizo facendo clic no botón **"Solicitar alta DOG".**

![](_page_20_Picture_18.jpeg)

![](_page_21_Picture_0.jpeg)

![](_page_21_Picture_1.jpeg)

| eidolocal <sup>o</sup>                                                                                                    |                                                                                                    |                                                                          |                         |                                                              |                                                      |                                                                                                    |  |
|----------------------------------------------------------------------------------------------------|----------------------------------------------------------------------------------------------------|--------------------------------------------------------------------------|-------------------------|--------------------------------------------------------------|------------------------------------------------------|----------------------------------------------------------------------------------------------------|--|
| Séguenos en: 1                                                                                                    | O usuario UsuarioProbasProbas xa pode solicitala Alta de Envios DOG no seu perfil: Acceder ao perfil                                                                                                    | https://www.eidolocal.gal<br>CAU: 881 995 300<br>cau-periferico@xunta.es | <b>⊙</b> Editar Usuario | Provincia Pontevedra<br>Nome usuarioA<br><b>NIE</b> 11111118 | Entidade VIGO<br>Apelidos q<br>Usuario usuarioa.vigo |                                                                                                    |  |
| *Non conteste a esta direción de correo. Esta mensaxexerouseautomáticamente<br><b>EXUNTA</b><br><b>EXPLOSE</b> OF GALICIA |                                                                                                    | galicia                                                                  | Cambiar password        | Cargo Interventor<br>Email lara.fernandez@atos.net           | Idioma gallego                                       |                                                                                                    |  |
|                                                                                                    | <b>Avisos</b><br>45 1 04/12/14 - Emprego local: 23 praza(s) de Oferta a publicar en teletipo y en Avisos de usuarios de Noia (NOIA)<br># i 04/12/14 - Emprego local: 34 praza(s) de Probando que la oferta se inserta solo en teletipo (AMES)<br>2 / 21/11/14 Está pendente de solicitar a súa olave de autorización para acceder ao DOG T<br>19/11/14 - Está pendente de solicitar a súa o <sup>Im</sup> p de autorización para acceder ao DOG <sup>m</sup><br># 1 04/09/14 - Notificación de tipo 'General', visible dor todos los usuarios del portal |                                                                          |                         | Solicitar Alta DOG                                           |                                                      | Para poder realizar envios de anuncios ó DOG deberá solicitar previamente aquí á Xunta a autorización de acceso ó servizo. |  |

**Ilustración** 25 **–"Aviso asignación permiso" Ilustración** 26 **–"Perfil de usuario solicitar alta DOG"**

Cando o alta sexa aprobada recibirá outro aviso no correo así como outra notificación no taboleiro, a partir de aquí xa pode acceder ao servizo e realizar envíos ao DOG.

![](_page_21_Picture_5.jpeg)

![](_page_22_Picture_0.jpeg)

![](_page_22_Picture_1.jpeg)

# <span id="page-22-1"></span><span id="page-22-0"></span>**4. O meu EIDO**

a) **Como podo configurar O meu Eido?**

A través da opción de Configuración da barra de ferramentas de **O meu Eido**, accédese a unha sección que permite configurar ao usuario o aspecto do escritorio (**O meu Eido**) podendo realizar as seguintes accións:

![](_page_22_Picture_5.jpeg)

i. **Configurar como visibles ou ocultos no escritorio os módulos predefinidos do meu Eido** (eventos, noticias, o tempo, destacamos,...).

A barra de ferramentas, o Taboleiro de avisos e o Centro de Atención ao Usuario non son configurables polo usuario, son sempre visibles. As seccións que o usuario pode configurar como visibles ou ocultas son:

- 1. Buscador
- 2. Destacamos
- 3. Eventos
- 4. As miñas aplicacións
- 5. Noticias
- 6. Tempo

ii. **Engadir ligazóns directas a servizos do portal á área de ligazóns (As miñas Aplicacións)**

O usuario pode engadir ligazóns a contidos do portal ou a páxinas externas á área de "As miñas aplicacións". Os pasos son:

- 1. Escribir o nome que quere darlle á ligazón.
- 2. Copiar a dirección completa da páxina externa ou do contido do portal que quere engadir.
- 3. Seleccionar unha cor para a icona.
- 4. Facer clic no botón engadir.
- iii. **Engadir ligazóns** directas **a contidos do portal ou a páxinas externas** á área de ligazóns (As miñas Aplicacións,).

O usuario pode engadir ligazóns a contidos do portal ou a páxinas externas á área de "As miñas aplicacións".

![](_page_22_Picture_22.jpeg)

![](_page_23_Picture_0.jpeg)

![](_page_23_Picture_1.jpeg)

![](_page_23_Picture_80.jpeg)

<span id="page-23-0"></span>b) **Como podo acceder a un servizo desde o meu Eido?**

Desde a área de "**As miñas aplicacións**" accédese aos accesos directos a diferentes servizos, contidos e páxinas do portal Eidolocal así como a páxinas externas ao portal de consulta ou uso habitual por parte do usuario.

Para acceder ao servizo faise clic sobre a icona que o represente na área das miñas aplicacións do usuario.

![](_page_23_Picture_6.jpeg)

![](_page_23_Picture_81.jpeg)

![](_page_23_Picture_8.jpeg)

![](_page_24_Picture_0.jpeg)

![](_page_24_Picture_1.jpeg)

# <span id="page-24-1"></span><span id="page-24-0"></span>**5. ESTRUTURA**

a) **Non atopo algunha opción que antes tiña localizada en Eidolocal , como a busco?**

Todas as opcións e servizos do portal están agora organizadas atendendo á seguinte clasificación visible desde a barra de ferramentas da pantalla de inicio:

![](_page_24_Picture_5.jpeg)

**Ilustración 29 – Reestruturación de contidos**

✓ **Guía Local:** Móstrase variedade de información e documentación sobre as EELL galegas, dando acceso aos seus principais servizos (emprego, heráldica, sede electrónica, redes sociais…)

O acceso á información é intuitivo, flexible e completo a través de:

![](_page_24_Picture_9.jpeg)

o **Buscar por Información e Servizos** na que se permite consultar información xeral, servizos e ofertas de emprego dunha ou varias entidades en función dos criterios establecidos para a procura incluíndo a posibilidade de exportar os resultados obtidos

![](_page_24_Picture_11.jpeg)

![](_page_25_Picture_0.jpeg)

![](_page_25_Picture_1.jpeg)

![](_page_25_Picture_66.jpeg)

**Ilustración 32 – Buscador por información e servizos**

o Localización de servizos a través do **mapa**

![](_page_25_Figure_5.jpeg)

- ✓ **Biblioteca**: Cando se trata de buscar documentos, novas, eventos, ligazóns, arquivos multimedia e imaxes accédese á biblioteca desde onde se pode localizar os contidos a través de:
	- o **Buscador de contidos**, que proporciona unha interface de consulta sinxela e avanzada para un maior filtrado da información.

![](_page_25_Picture_67.jpeg)

![](_page_25_Figure_9.jpeg)

![](_page_25_Picture_10.jpeg)

![](_page_26_Picture_0.jpeg)

![](_page_26_Picture_1.jpeg)

- o **Sección de utilidades**: que contén ligazóns a utilidades e contidos de interese; novas, eventos e hemeroteca de boletíns.
- o **Área de contidos destacados**: Contidos destacados, coas seccións de recomendados, novidades, máis visitados e máis valorados
- o **Árbore temática de contidos**: Árbore temática, que permite o acceso estruturado a contidos clasificados segundo a temática, tipo de contido, colectivo/s a el/aos que pode interesar o contido, organización/é fonte do contido e ámbito/s xeográfico/s de aplicación ou influencia de contido.

![](_page_26_Picture_109.jpeg)

**Ilustración 35 – Localización contidos de biblioteca**

✓ **Catálogo de servizos:** O catálogo de servizos recompila a información máis relevante (descrición do servizo, requisitos de acceso, guía prácticas…) de cada un dos servizos de administración electrónica ofrecidos, a través de Eidolocal , pola Xunta de Galicia ás entidades locais galegas.

Desde o catálogo de servizos móstranse tres opcións de procura:

- o Acceso directo á información dos servizos recomendados polo propio portal Eidolocal.
- o Mapa de servizos onde figura a relación de todos os servizos clasificados segundo a súa tipoloxía.
- $\circ$  Buscador de servizos sinxelo por texto libre ou procura avanzada por filtros.

![](_page_26_Picture_110.jpeg)

![](_page_26_Picture_13.jpeg)

![](_page_27_Picture_0.jpeg)

![](_page_27_Picture_1.jpeg)

o Os usuarios tamén poden buscar un servizo na área de "**As miñas aplicacións**" de "**O meu eido**" onde se visualizan as iconas de accesos directos aos diferentes servizos configurados polo usuario.

![](_page_27_Picture_50.jpeg)

**Ilustración 37 – Localización servizos "As miñas Aplicacións"**

✓ **Iniciativas:** Nesta área atopamos convenios, Plan de eConcellos, Proxecto Galicia Norte de Portugal, e Comisión de análise local

![](_page_27_Picture_51.jpeg)

![](_page_27_Picture_7.jpeg)